# **Components**

### **Answers**

# **Blog**

# **Citations**

# **Collections**

# **Cron**

## **Events**

### **Categories**

### **Creating a category**

Click "New" (green circle with a plus sign) in the upper right portion of the page.

You will be presented with a form to enter your new category. Only the field labeled "Title" is required.

When done, click "Save" (the icon that looks like a floppy disk) in the upper right portion of the page.

#### **Editing a category**

To edit a category, click the title in the category listing or check the box next to the title and click the "Edit" button in the upper right of the page.

All other steps are identical to category creation above.

#### **Deleting categories**

To delete one or more event categories, check the box next to the category you wish to delete

and hit the "Delete" button in the toolbar located at the top right of the page.

# **Groups**

# **Polls**

### **Adding a Poll**

To add a new poll to you HUB, all you have to do is...

- 1. Log on to the Joomla! administrator interface (https://yourhub.org/administrator)
- 2. Navigate to "Components -> XPolls" on the main menu bar
- 3. Click the "New" button in the top right corner of your screen to add a new poll

4. Fill in the details of your poll in the fields provided

5. Select "Save"

**Note:** Users can only vote on the most recent open poll, but they can view results for all of the published polls.

# **Projects**

### **Component Configuration**

The Projects component has a number of configuration parameters that let you customize projects on your hub. Go to **/administrator ? Components ? Projects ? Options** to edit settings. Your options are explained below.

- **Component ON/OFF** Main switch of projects on your hub. When turned off, /projects will redirect to hub's home page.
- **Collect grant info at setup?** Include/hide a section with questions about grant information, e.g. [NSF] grant id, title, PI and award amount, at project setup. Some hubs collect this information to provide larger disk space quotas for sponsored projects.
- **Setup 'Agree to Terms' screen** Enable/disable 'Agree to Terms' step at project setup. Warning: this setting should be set only once at initial hub setup. Once enabled, do NOT disable. Disabling the agreement step will render all projects currently in setup as inactive. On the other hand, enabling the agreement after it was disabled will force project creators to return to setup stage and accept the Terms. It is generally recommended to have the agreement step enabled.
- **Allow project settings editing?** Enable/disable a screen to edit project settings after project setup.
- **Ask about sensitive data?** Include/hide a question about sensitive data (HIPAA/FERPA/Export Control) at project setup. There is an optional approval process for projects containing sensitive data.
- **Must approve sensitive data projects?** Require approval for sensitive data projects. If approval is required, a project with sensitive data will not be immediately available to project team. An approval has to come from user(s) in admin group specified in "Sensitive data reviewers group" parameter. Learn more about managing sensitive data projects.
- **URL to Privacy Terms** Shown at project setup, when user needs to agree to Privacy Terms.
- **URL to HIPAA information** The Health Insurance Portability and Accountability Act of 1996 (HIPAA) rules create a framework to protect the privacy and security of patient's and health plan member's health information. When including a question about sensitive data, provide a URL to explain HIPAA rules.
- **URL to FERPA information** FERPA is the Family Educational Rights and Privacy Act and is a federal law that was enacted in 1974. FERPA protects the privacy of student education records. All educational institutions that receive federal funding must comply with FERPA. When including a question about sensitive data, provide a URL to explain FERPA rules.
- **Restrict project creation to group** Alias of a group whose members can create projects. When set, all other users will not be able to create new projects on the hub.
- **Admin group** Alias of an administrative group that gets notified when a new project is created or over quota
- **Sensitive data reviewers group** Alias of an administrative group that can access a

special project listing to review info on HIPAA/FERPA/export control.

- **Sponsored projects reviewers group** Alias of an administrative group that can access a special project listing to review and edit sponsored project information and bump up quota.
- **Minimum characters in name** Min number of characters a project alias name can contain.
- **Maximum characters in name** Max number of characters a project alias name can contain.
- **Reserved project names** Comma-separated list of words and character combinations that cannot be used as project alias names. These are usually reserved for component task names used in features in development.
- **Files Git repo path** Master path for storing project files Git repos. Default path: /srv/projects. The system administrator needs to ensure the path exists and is writable by www-data before any project is created.
- **Files repo path is...** relative to web root/ absolute. Default value: absolute.
- **Git path** Path to Git. Default: /usr/bin/git
- **Default quota (GB)** Default disk quota for project files repos, in gigabytes. Note: admins can overwrite the default value and set specific project quota when editing a project in the back-end. When default value is overwritten for a specific project, any changes to default value have no effect in this particular project and must be adjusted manually when required.
- **Premium quota (GB)** Premium disk quota for project files repos, in gigabytes. Premium quotas are usually assigned for approved grant-sponsored projects.
- **Quota warning at (%)** Issue disk quota warning when disk space is used at a certain percentage amount of the given quota. Default value: 90.
- **Publication quota (GB)** Default disk quota for published files, in gigabytes.
- **Premium publication quota (GB)** Premium disk quota for published files, in gigabytes.
- **Image path** File path to project images (thumbnails). Default: /site/projects
- **Default picture** Path to default placeholder picture for project thumbnail. Default path: /components/com\_projects/assets/img/project.png
- **Log activity** Enable/disable detailed activity logging. The stored logs track page views and activity by type within projects and can help analyze usage patterns.
- **Messaging** Enable/disable hub messaging. Messages are sent to invited project members, to project managers about project status changes or to publication authors about publication status changes. Turning off messaging may be useful in test hub environments. On live hubs it is highly recommended to keep messaging enabled.
- **Default privacy** Default privacy for newly created projects: private or public.
- **Browse paging limit** Number of projects per page on Projects Browse page.
- **Side module item limit** Limit of items (files, notes etc.) in side modules of each project page.
- **Project group prefix** Prefix for project group name (system group provisioned for each project to handle permissions). Default: pr-. Warning! Never change the value once configured at initial hub setup.
- **URL to documentation** URL to a page with the projects user guide. By default links to /projects/features page briefly describing project features.
- **Auto-install** Check database setup on every visit and automatically add missing

database entries. When turned off, system administrators will need to manually install database updates when new features are added.

## **Project Files Configuration**

Project Files configuration is found under **/administrator ? Extensions ? Plug-in Manager ? plg\_projects\_files**. Below is a list of Project Files plugin parameters explained:

- **Max Upload Size (Bytes)** Maximum upload size for project files. The value should not be greater than the file upload limit in your hub's php configuration.
- **Max Download Size (Bytes)** Maximum download size for project files. This setting is only used in case of batch downloads, to guard against archival packages getting too large for the server to handle. Individual file downloads are not checked against this parameter.
- **Reserved Directory Names** Comma-separated list of names that are not allowed for top-level directories within project files repos. Used to reserve directory names for features in development.
- **Google Connection Enabled** Enable GDrive connection. Will not work without Google Client ID, Secret and API key entered.
- **Connected Projects** Comma-separated list of aliases of projects that can connect to GDrive. Empty field means ALL projects can connect.
- **Google Client ID** Client ID for web applications from Google API Console. See instructions for setting up GDrive Connection for projects.
- **Google Client Secret** Client Secret for web applications from Google API Console. See instructions for setting up GDrive Connection for projects.
- **Google API Key** API key from Google API Console. See **instructions** for setting up GDrive Connection for projects.
- **Auto Sync** Frequency of automatic sync with Google, when GDrive connection is enabled for projects.
- **Enable LaTeX Compile** Enable compile feature for .TEX files
- **Path to LaTeX** Path to pdflatex. Default: /usr/bin/
- **Path to Ghostscript** Path to Ghostscript (used to produce images out of PDF for browsers that cannot embed PDFs. Default: /usr/bin/

### **Enabling GDrive Connection for Project Files**

To enable GDrive connection for hub projects you would need a Google account for your hub with API access enabled. Because your Google email address and profile picture will be displayed to users as they connect via projects, it is best to create a new Google account representing your hub, rather than using your personal account.

To sign up for a Google account, follow a Sign Up link on [Google Accounts](http://accounts.google.com)

Once you have a Google account, login to [Google API Console](https://code.google.com/apis/console) and click the button to **Create a**

#### **Project**:

Next you will be asked to selected services for your new API project. Turn on Drive API and

Drive SDK services, accepting service terms.

On Branding Information screen enter **Project Files to Google Drive Connector** under Product name. For the Product logo we recommend that you use HUBzero image at http://hubzero.org/site/media/images/sync.png. Enter your hub URL for Home Page URL and go

to next screen.

On Client ID Settings screen choose Web application as Application type, enter your hub host

name and click on **Create client ID**

Once your Client ID for web applications is created, click to Edit settings and change Authorized

Now you have all you need to enable GDrive Connection for projects in your hub. Login to your hub's administrator back-end, go to Plug-In Manager and open Project Files plugin settings. Choose Yes for Google Connection Enabled parameter and fill in Google Client ID, Client Secret and API Key under plugin Basic Options.

If you want to offer GDrive connection for selected projects only, enter the aliases of those projects under Connected projects. Another optional setting is Auto Sync, which allows you to

set desired auto sync frequency.

Now selected or all projects should have GDrive connection enabled. Individual creators of those projects will now be able to see the Connect button in Project Files and establish the connection. GDrive Connection User Guide available at </documentation/1.2.0/users/projects.projectfiles>.

### **Managing Sensitive Data Projects**

Sensitive data can include personal, financial, and legal information, as well as information protected by state or federal laws and by university policy. Federally-protected restricted data include all individually identifiable health information ([HIPAA](http://www.hhs.gov/ocr/privacy/index.html)-protected information), student records and grades ([FERPA](http://www.ed.gov/policy/gen/guid/fpco/ferpa/index.html)-protected information).

As a hub manager, you need to have a plan for managing projects containing sensitive data. "Ask about sensitive data?" parameter in Projects **component configuration** offers three options:

- 1. **No** do not ask about sensitive data. The question about data will then be omitted during project setup. Project creator will not be warned about storing sensitive data and can proceed with project setup. Use this option on hubs where data sensitivity is not an issue or your hub is otherwise protected. You may want to include a clause about sensitive data in your site usage terms.
- 2. **YES, with one general question** project creator will need to agree not to store any

3. **YES, with HIPAA/FERPA etc. options** - details on sensitive data will be presented. Only certain types of sensitive data are allowed, upon expert approval. The picture

controls **what in a plata snuther project. T**e was sensitive data box (es) on screen above and proceeds "Must approve sensitive data projects?" parameter in Projects **component configuration** with project setup. If administrator approval is required, the project will fall into suspended status immediately project setup is complete:

Administrator(s) เทพ**"Sensitive data reviewers"** group (ลิริรเตตed ิก Component plarameters) will get notified by email of a new project requiring approval. The link to the page to manage and approve sensitive data projects will be included in the email. This protected page can be found at /projects/browse/?reviewer=sensitive. Reviewers see a list of projects requiring approval and take action by clicking on Approve button:

The approval screen provides an area to communicate with project creator with or without project approval.

As soon as a project is approved, team members get notified and can start using their project.

### **Managing Sponsored Projects**

Hubs that offer Projects as a data management solution for faculty may want to collect awarded grant information to allocate the appropriate amount of data storage space to sponsored projects. To turn on grant information questions, go to Projects component configuration and enable **"Collect grant info at setup?"** setting.

When grant information is filled out, dedicated reviewers (members of admin **"Sponsored projects reviewers**" group assigned in **component configuration**) will get notified by email with a link to manage and approve projects for larger disk space. The protected page can be found at /projects/browse/?reviewer=sponsored. Reviewers see a list of projects requiring approval and take action by clicking on **Manage** button:

The approval screen provides an area to communicate with project creator, approve or reject disk space increase.

Approved projects automatically get their project disk space quota upgraded to the **Premium Quota** specified in **component** configuration

Project managers can add/edit grant information at any time after a project has been created and optionally re-submit this information for administrator approval. The grant information would show up under Edit Settings:

### **Enabling Publishing**

Projects integrate a publishing engine to get project materials delivered to the world in the form of web publications. Each publication receives a Digital Object Identifier so that others can cite it. Public can write reviews and add ideas to the Wish List for each publication.

#### **Publication versus Resources**

Hub **Publications** look and function much like hub **Resources**. In fact, **Publications** are meant to replace **Resources** in the foreseeable future, once all resource types are supported in the new publishing process. As of today, users can publish documents and databases (if DataStore Lite is enabled). Next in line for publication are project notes, tools and external links. If your new hub is not planning on publishing tools other than Workspace Tool, you can enable **Publications** on your hub and turn off **Resources**. On the other hand, if you are using **Resources** extensively or plan to immediately publish tools, it is best NOT to enable

**Publications** for the time being to avoid any possible confusion.

#### **Steps to enable Publishing**

- 1. Ensure that **Auto-install** option is set to **ON** in component configuration.
- 2. Go to **/administrator ? Extensions ? Plug-in Manager** and enable Project Publications plugin (**pls\_projects\_publications**)
- 3. Go to yourhub/projects and refresh the page once. At this point the auto-install script should have done the work of checking hub database structure and adding anything missing.
- 4. Next go to **/administrator ? Components ? Publications ? Options** and make sure **Component ON/OFF** parameter is set to **ON**. Note: if you do not see **Publications** in the component menu, you can access it by going to /administrator/index.php?option=com\_publications.
- 5. Configure publishing as needed, following the detailed explanation of [Publications](/documentation/1.2.0/managers/components.publications#componentconfiguration) [Component Configuration.](/documentation/1.2.0/managers/components.publications#componentconfiguration)

# **Publications**

### **Component Configuration**

Publications component configuration controls the display of publications pages, as well as the publication submission flow. To edit settings, go to **/administrator ? Components ? Publications ? Options**. Your options are explained below.

- **Component ON/OFF** Enable/disable Publications on your hub. When turned off, /publications will redirect to /resources.
- **Auto-approve** Automatically approve new submissions.
- **Auto-approved Users** A comma-separated list of login names of users whose publication submissions get auto-approved.
- **Email authors** Email contributors when administrator make changes to status of a publication.
- **Default category** Optionally set the browsing category of newly created publications to the specified value if exists. Default: dataset
- **Default picture** Default placeholder thumbnail image for all publications. Default: /components/com\_publications/assets/img/resource\_thumb.gif
- **Default tool picture** Default placeholder thumbnail image for tool publications. Default: /components/com\_publications/assets/img/tool\_thumb.gif
- **Default video file thumbnail** Default placeholder thumbnail image for video-type files in publication gallery. Default: /components/com\_publications/assets/img/video\_thumb.gif
- **Default image file thumbnail** Default placeholder thumbnail image for image-type files in publication gallery. /components/com\_publications/assets/img/gallery\_thumb.gif
- **Publication file path** Master path for storing published data. Default: /site/publications

### **Digital Object Identifiers.**

#### All required fields must be filled for the DOI service to work. If Service or Shoulder are left blank, publications will be released without a DOI. If other required fields are left blank, there will be a failed attempt to create a DOI resulting in error for end-user.

- **About DOI link** A link to an explanation of what Digital Object Identifiers (DOI) are. **[optional]**
- **DOI shoulder** Shoulder for issuing DOIs (what goes after doi:) [required]
- **DOI handle prefix** Prefix for DOI handles if required.
- **DOI service** DOI service URL [required]
- **DOI Service User/Password** DOI Service User/Password [required]
- **DOI XML Schema** URL of XML validation schema *[required]*
- **DOI publisher** Publisher name (may use full Hub name) for DOI service. Defaults to Hub name.
- **DOI resolve url** URL for resolving DOIs. Default: http://dx.doi.org/
- **DOI verify url** URL for verifying DOIs

**-------------------------------**

- **Supported Tag** A tag to indicate organization-supported publications.
- **Supported Link** A link to describe organization-supported publications.

#### **Show/hide publication information**

Next series of parameters lets you show/hide the following data/sections on the publications page and/or during draft editing:

- **Contributors**
- **Ranking**
- **Rating**
- **Date**
- **Citations**
- **Tags**
- **Metadata**
- **Release Notes**
- **Access**
- **License**
- **Gallery**
- **Audience**

**-------------------------------**

- **Suggest license** Allow users to suggest licenses. License suggestions get sent to administrators via support tickets. Administrator can then add a requested license via Publications back-end interface.
- **URL to Terms of Deposit** URL to a page with information on Terms of Deposit. This field is required. No value results in an invalid link at pre-publication review screen.

# **Resources**

### **Types**

Users may contribute many types or categories of resources. All HUBs come with a default set of types. They are:

- Animations
- Courses
- Downloads
- Learning Modules
- Notes
- Online Presentations
- Publications
- Series
- Teaching Materials
- Tools
- Workshops

Some types can be contributed by any user via the front-end  $â€$ œcontribute― component. Some types, such as Learning Modules or Series cannot presently be contributed via the frontend due to their complex nature (more on this below).

#### **Creating New Types**

The default list of types may not completely suit your needs and you may wish to add your own, new types. This can be done from the administrative back-end of the site by following these steps:

- 1. Login to the administrative back-end.
- 2. Once logged in, find "Components― in the main menu bar located toward the top of the page. You should be presented with a drop-down menu containing a list of all the installed components on your HUB.
- 3. Select  $\hat{a} \in \mathbb{R}$ esources $\hat{a} \in \mathbb{R}$  from the list.

Once the  $a \in \text{ce}$ Resources Manager $a \in \bullet$  page has loaded, select  $a \in \text{ce}$ Types $a \in \bullet$  from the sub-menu found under the  $a \in \text{ce}$ Resources Manager $a \in \text{time}$ .

You should now be presented with a list of all the  $\hat{a} \in \text{ceMain Types} \hat{a} \in \text{selected by default}.$ There are multiple categories of types. If not already selected, select  $â€ceMain$  Types $―$  from the  $a \in \mathbb{C}$  categories  $a \in \mathbb{C}$  option found directly above the list or navigate the listing until you see those designated as  $\hat{a} \in \text{c}$  Main Types $\hat{a} \in \cdot$ . These are the primary types of resources users will be able to contribute, browse, etc.

Click the title of a type to edit it or click  $â€ceNew Type―$  (green circle with a plus sign in the middle) from the toolbar on the top right of the page.

Fill in the title field (what you want this type to be called) and select  $\hat{a} \in \text{c}$  Main Type $\hat{a} \in \text{r}$  from the category list. You may then optionally fill in a description (longer explanation) of this type.

Decide if this resource type can be contributed from the front-end "contribute― component by checking/unchecking the  $â€$ œcontributable $―$  checkbox. Due to the complex structure of some resources, the front-end  $â€$ œcontribute $―$  component cannot handle the creation of some resource types. This checkbox ensures what such a resource type does not accidently show up as a type the user can self contribute.

Next, you may decide what custom fields you wish to have filled in by the user for that resource type. Options are single-line text boxes, multi-line text areas, checkboxes, select list (pull down), radio options, pre-defined options (language list, etc.). A field may be required or not.

Click  $a \in \mathbb{C}$ Save $a \in \mathbb{C}$  (icon looks like a floppy disk) in the toolbar on the top right of the page.

New resource types should now be available as a resource option and changes to types should take affect immediately.

# **Support**

### **Overview**

- Tickets
- Messages
- Resolutions
- Abuse Reports
- Tag/Group
- Stats
- ACL

## **Tickets**

**Tickets** 

### **Messages**

To aid in responding to support ticket submissions, you may create custom message templates for frequently used responses. Example responses include a "Ticket resolved" message sent upon closing a ticket or a "Request for more information" message.

Messages may also includes placeholders where information that changes can be specified. For instance your message template may include references to the specific ticket ID number or site name. A "Ticket resolved" template could look like this:

Thank you for using the {sitename}, and for reporting this problem. We believe that your issue (ticket #{ticket#} in our system) has been resolved. If you continue to have problems please let us know. You may reopen a closed issue at any time by following the link at the end of this message and adding a comment to the ticket.

Thank you for helping us to improve {sitename}! --the {sitename} team

Here we have two placeholders: {ticket#} and {sitename}. The placeholders are replaced with their current value at the time of composition. When chosen from the select box under "Comments" of the response form, the comments text box will be filled with the following:

Thank you for using the YourHUB, and for reporting this problem. We believe that your issue (ticket #123 in our system) has been resolved. If you continue to have problems please let us know. You may reopen a closed issue at any time by following the link at

the end of this message and adding a comment to the ticket.

Thank you for helping us to improve YourHUB! --the YourHUB team

#### **Resolutions**

**Resolutions** 

### **Abuse Reports**

Abuse Reports

### **Tag/Group**

Tag/Group

#### **Stats**

The stats page gives a basic overview of support ticket activity starting at the beginning of a chosen year, defaulting to the current year if none specified.

The following data is shown:

- Tickets opened for the given year
- Tickets closed for the given year
- Tickets opened for the current month of the year
- Tickets closed for the current month of the year
- Tickets opened for the current week of the year
- Tickets closed for the current week of the year
- Open tickets
- Unassigned tickets
- Average ticket lifetime
- A list of administrators and the number of tickets closed
	- closed for the given year
	- closed for the current month of the year
	- closed for the current week of the year
- A line chart displaying Tickets Submitted (red) vs. Closed (green) on a monthly basis

Stats shown may also be filtered by group.

## **ACL**

The ACL (Access Control Layer) works in conjunction with a user login system to allow or deny a user access to support tickets and various information or features of a ticket.

Permissions may be set for individuals or entire groups of users. All members of a group will inherit any permissions set for the group. If a user is a member of multiple groups with ACL settings, the highest permissions will take affect. Take, for example, the following group settings:

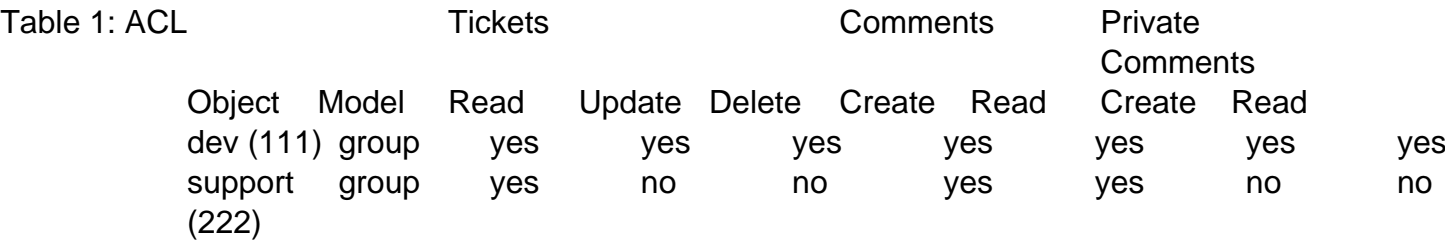

If user "john" is a member of both groups, his permissions will result as follows:

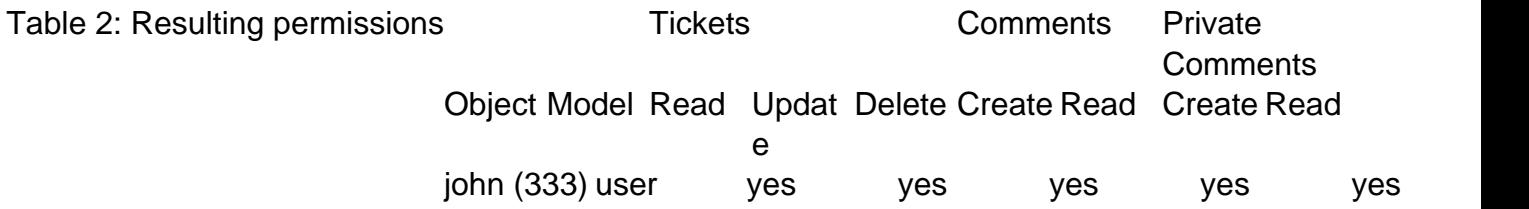

Individual ACL settings take precedence over any other settings. Once again, take the following two groups and their permissions settings. User "john" is a member of both groups. We then add specific permissions settings for "john":

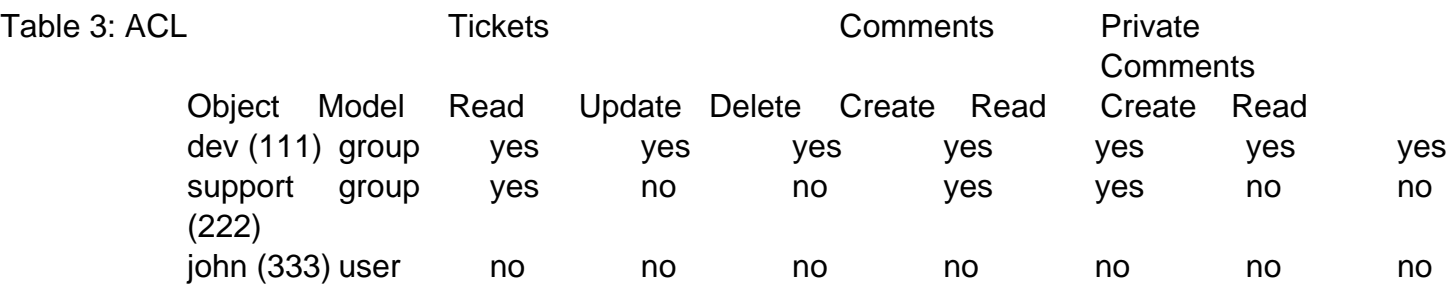

The ACL in table 3 will result in the following permissions for user "john":

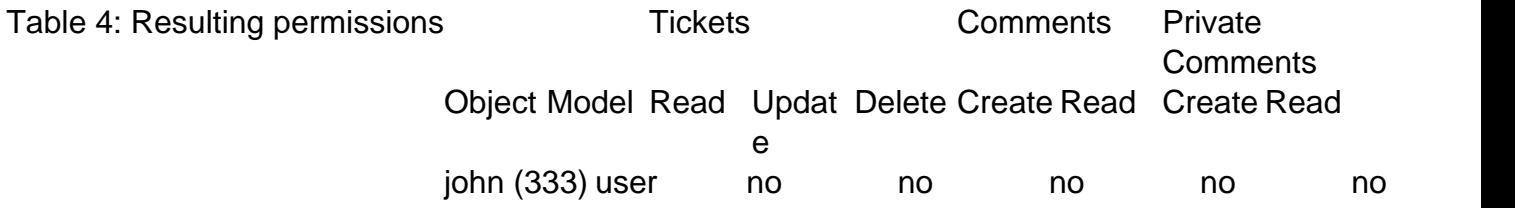

**Note:** A user will always have read access to tickets they submitted or are assigned to. This will

even override any specific ACL settings.

# **Tags**

### **Overview**

Tags are like keywords or category labels. Tags help you categorize and find content, events, and members which have something in common or similar interests. Tags can be added to groups, profiles, resources, wiki pages, and events.

To manager tags:

- 1. First login to the administrative back-end.
- 2. Once logged in, find "Components" in the main menu bar located toward the top of the page. You should be presented with a drop-down menu containing a list of your installed components.
- 3. Choose "Tags" from the available options.

1. Click "New" (green circle with a plus sign) in the upper right portion of the page.

2. You will be presented with a form to enter your new tag. Only the field labeled "Tag" is required.

#### Admin

This is a flag that designates if a tag is an administrative tag. Admin tags are only seen by administrators and are typically used for tagging content with information that may not be relevant or desired to be known by front-end users.

### Tag

The tag you wish to create.

Alias

An alternate version of the tag such as a pluralized spelling of the tag or common abbreviation. For example, the tag "New York" may have an alias of "ny".

#### **Description**

A description or definition of the tag.

3. Once you feel ready to save your changes, scroll back to the top of the page and click "Save" (the icon that looks like a floppy disk) in the upper right portion of the page.

## **Editing a Tag**

To edit a tag, click the raw tag, tag, or alias found in the tag listing.

All other steps are identical to tag creation.

### **Merging Tags**

Should a situation arise where two or more tags should really be one tag, you can merge tags. To merge tags, check the box next to the tags you wish to merge and hit the "merge" button in the toolbar located at the top right of the page.

You will then be presented with a list of the tags you want to merge (and how many items are using each tag) and the options to either:

- Merge the tags under another existing tag (ex: everything tagged with "h2o" and "hydro" can be merged to just "hydro") or
- Merge the tags into a new tag (ex: everything tagged with "h2o" and "hydro" can be merged to "water")

Click "Save" (the icon that looks like a floppy disk) in the upper right portion of the page to perform the final merge. **Note:** This cannot be undone!

### **Deleting Tags**

To delete one or more tags, check the box next to the tag(s) you wish to delete and hit the "delete" button in the toolbar located at the top right of the page.

# **Tools**

## **Changing the Developer URL**

When accessing a tool's development page, there is a link available under the "What's next?" section on the right-hand side of the page (see the sample image below). This link should direct the user to the yourhub.org/tools page corresponding to that particular hub. But if that is not the case, the link can be changed quickly from the backend administrator interface; simply follow the instructions below.

Begin by...

- 1. Logging into the Joomla! administrative interface corresponding to your site
- 2. Then, navigate to "Components -> Tools" from the main menu bar on the top of the screen
- 3. Next, select parameters from the top-right corner of the page

5. Locate the "Developer URL" field and ensure that it reads https://yourhub.org/tools

6. Select "Save" from the top-right corner

# **Wiki**

# **Wishlist**